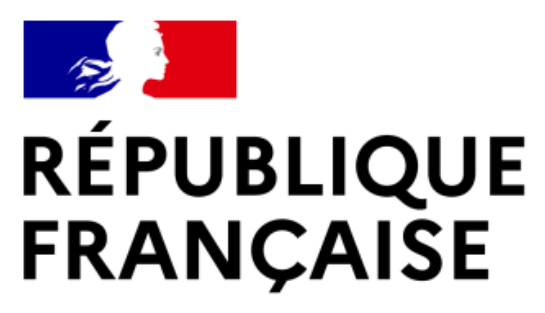

Liberté Égalité Fraternité

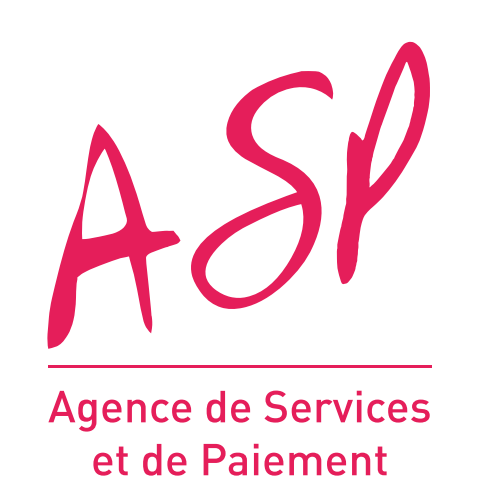

# **SEGUR NUMÉRIQUE**

## **GUIDE UTILISATEUR FOURNISSEUR OU OPERATEUR**

**RETROUVER SON IDENTIFIANT OU MOT DE PASSE DE CONNEXION**

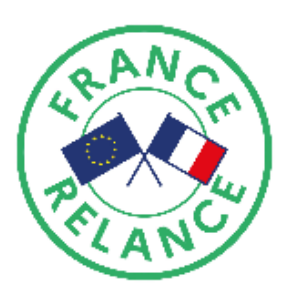

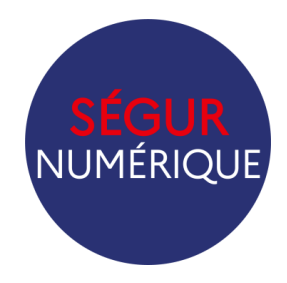

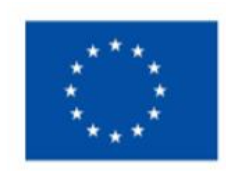

**Financé par** l'Union européenne NextGenerationEU

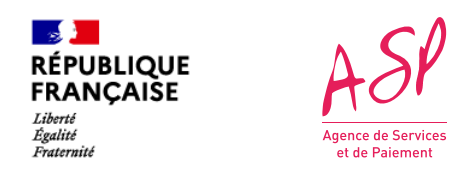

#### **Retrouver son identifiant ou mot de passe de connexion**

A partir de l'écran de connexion <https://segurnum.asp-public.fr/segurnums/>

Pour vous connecter, vous devez renseigner les logins et mot de passe qui vous ont été transmis à l'issue de votre premier enrôlement (ou le mot de passe que vous avez modifié si vous vous êtes déjà connecté une première fois).

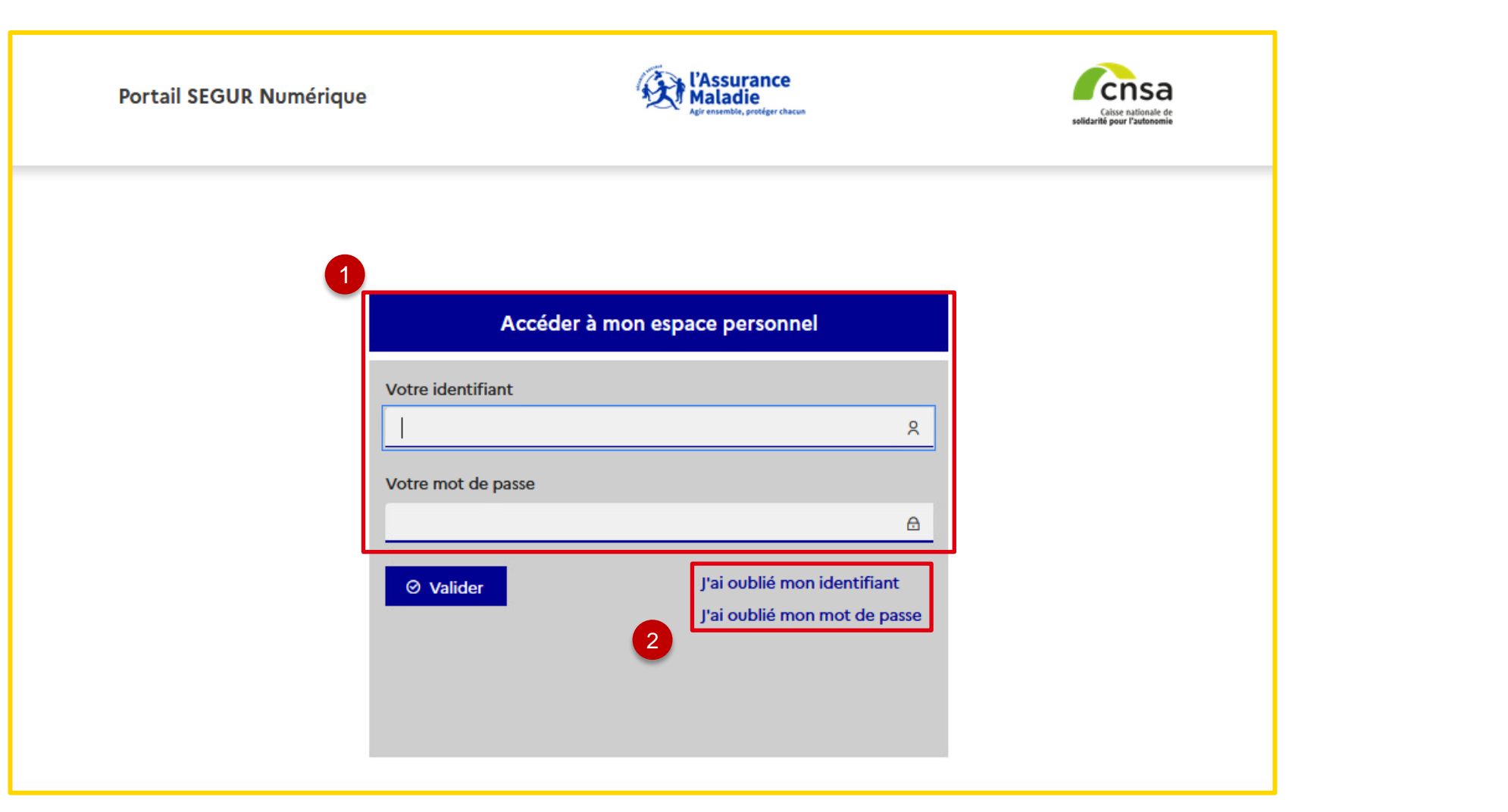

En cas d'oubli de vos identifiants et mot de passe, vous pouvez demander à ce qu'ils vous soient renvoyés en cliquant sur un des deux liens correspondants.

*Ecran de connexion au portail privé ASP du Ségur Numérique*

**Vous avez oublié votre identifian**t de connexion? Vous devez saisir l'adresse mail qui enrôlement.

est de la forme *prénom.nom* de l'utilisateur, e si un ou plusieurs utilisateurs aux nom et prénom ase de l'ASP.

Vous avez cliqué sur *J'ai oublié mon identifiant* ou *J'ai oublié mon mot de passe*. Plusieurs étapes sont nécessaires pour retrouver cette information.

**Vous avez oublié votre mot de passe**? Vous devez saisir l'identifiant de connexion qui n de votre enrôlement.

2 saisir la réponse

**uez sur Continuer** 

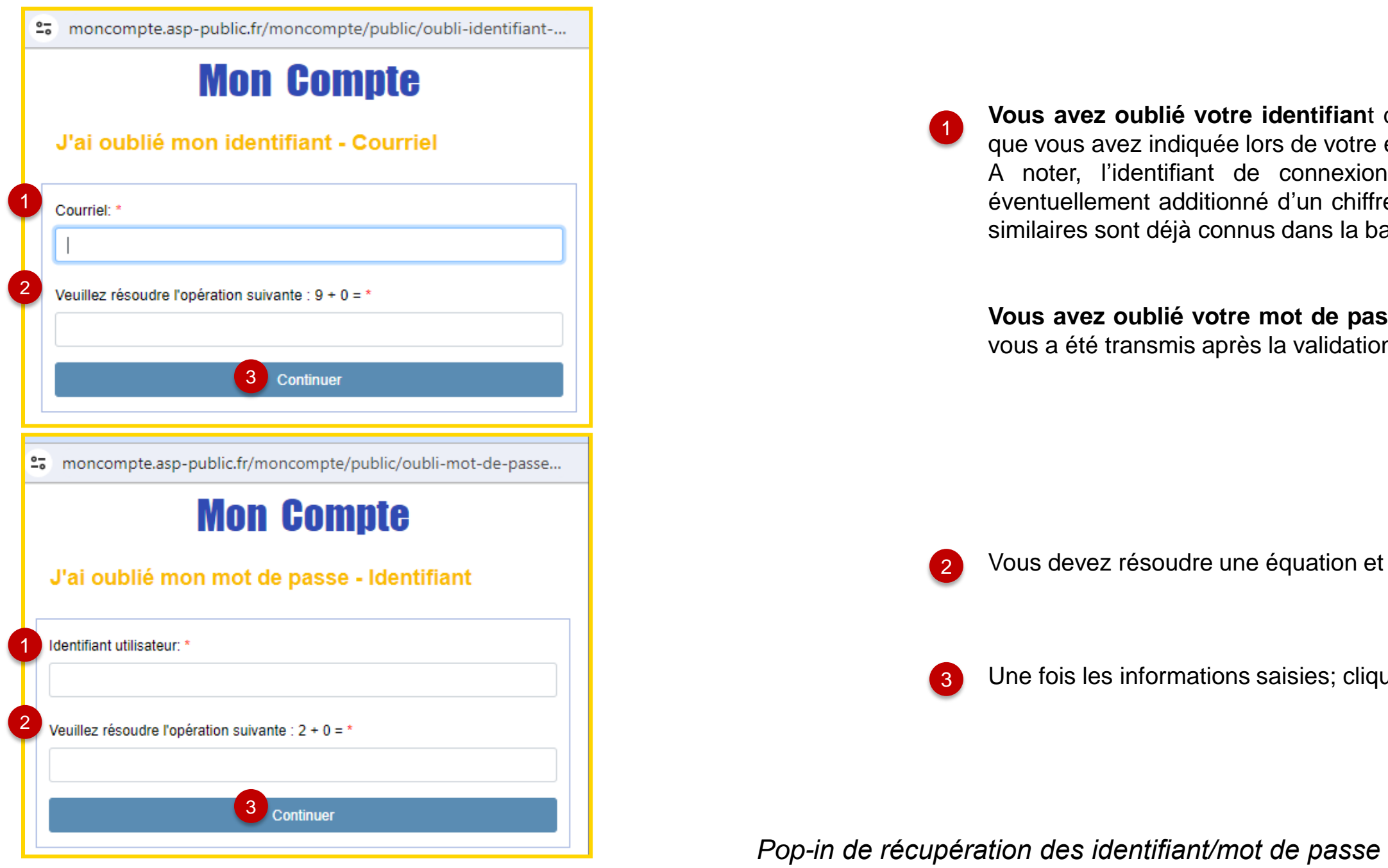

*Pop-in de récupération des identifiant/mot de passe du Ségur Numérique: Données d'identification*

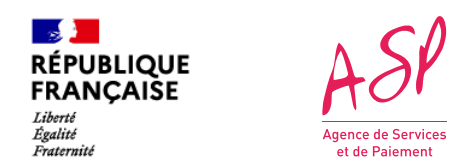

#### **Retrouver son identifiant ou mot de passe de connexion**

Vous avez validé les informations précédentes (adresse mail ou identifiant de connexion),

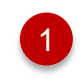

**Vous avez renseigné une question secrète et sa réponse** lors de votre 1ère connexion au portail après votre enrôlement : vous devez saisir la réponse.

**Vous n'avez pas renseigné de question secrète ni réponse** lors de votre 1ère connexion au portail après votre enrôlement: vous **contactez l'assistance** via le formulaire de contact ([https://segurnum.asp-public.fr/segurnum/contacter-assistance\)](https://segurnum.asp-public.fr/segurnum/contacter-assistance) et demandez :

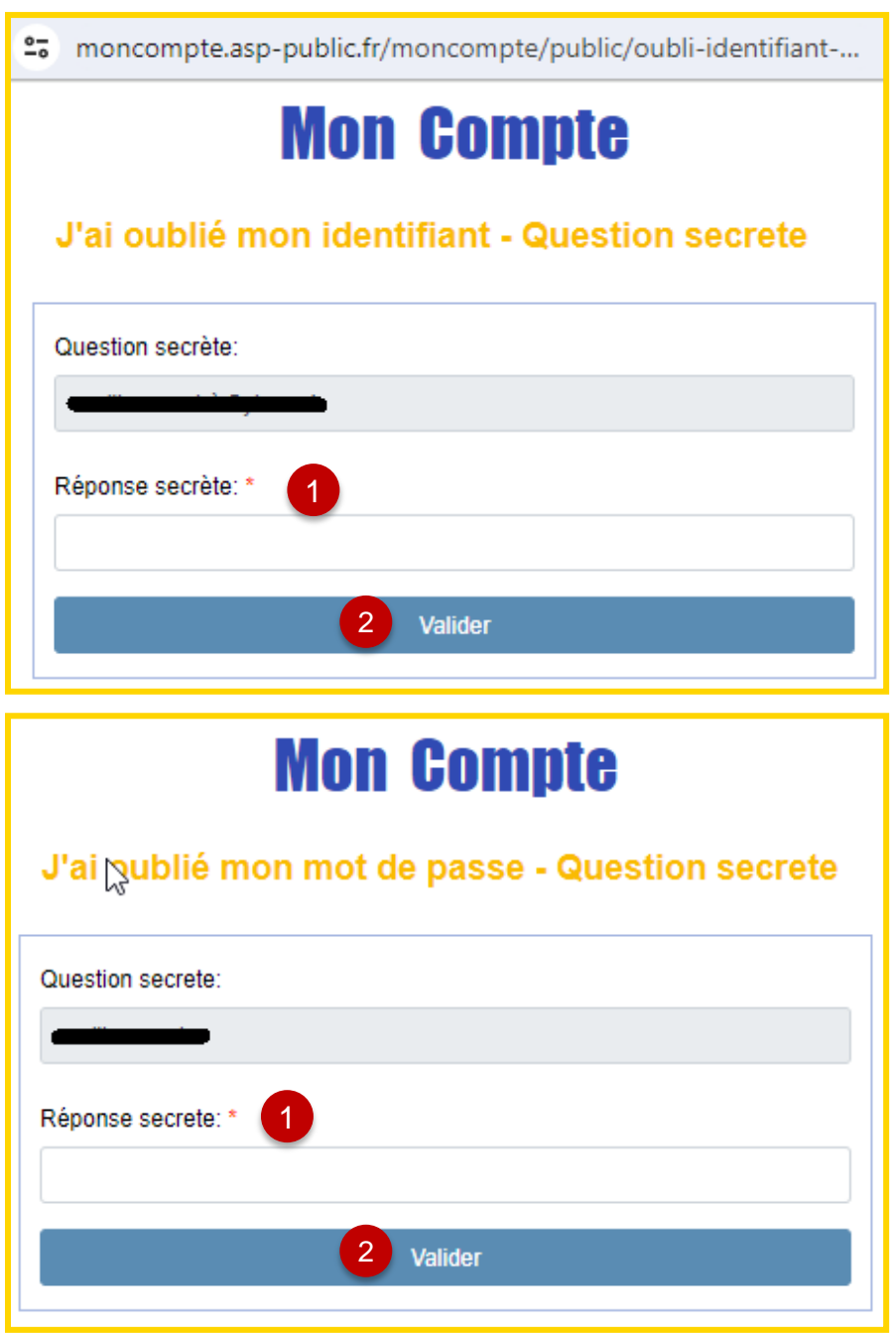

- Votre identifiant. Celui-ci vous sera transmis par retour de courriel par un de nos agents.

- La réinitialisation de votre mot de passe. Votre demande sera traitée par un agent et vous recevrez un mail automatique vous permettant de saisir une question secrète et sa

- 
- réponse, puis un mot de passe définitif.

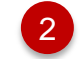

*Pop-in de récupération des identifiant/mot de passe du Ségur Numérique: Question secrète*

2 Vous avez répondu à la question secrète, vous cliquez sur *Valider*

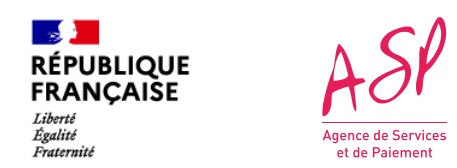

#### **Retrouver son identifiant ou mot de passe de connexion**

Vous avez validé votre réponse secrète,

**Vous avez oublié votre identifiant**: le courriel automatique vous est envoyé à l'adresse renseignée à la 1ere étape. Il **contient votre identifiant**. △ Cette adresse doit être celle renseignée lors de votre enrôlement.

#### **Mon Compte** J'ai oublié mon mot de passe - Fin du processus 1 Si votre courriel et votre réponse à la question secrète sont corrects vous allez recevoir un mail de ré-initialisation de votre mot de passe Ce lien a une durée de validité de 15 minutes. Au-delà, vous vous verrez proposer un renvoi de lien d'une durée de validité de 15 minutes également.

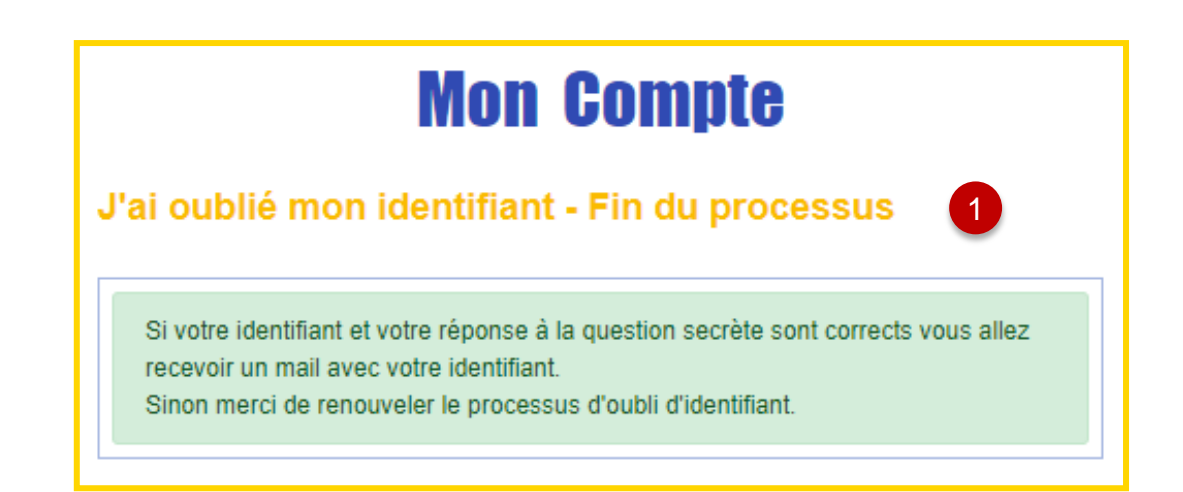

1 Notification de l'envoi d'un **courriel automatique**.

**Vous avez oublié votre mot de passe**: le courriel automatique est envoyé à l'adresse renseignée lors de l'enrôlement. Il contient un lien éphémère qui vous permettra de générer un nouveau mot de passe.

 **S**i vous avez plusieurs comptes ASP car **plusieurs adresses mail connues** dans la base ASP, vous avez un identifiant par compte ASP. Le mail d'envoi du lien éphémère sera envoyé à l'adresse correspondant à l'identifiant indiqué à la 1ere étape. Si vous ne recevez pas de message sur l'adresse donnée lors de l'enrôlement au Ségur numérique, vous devez vérifier que l'identifiant indiqué est bien celui que vous utilisez pour vous connecter au portail Ségur numérique.

*Pop-in de récupération des identifiant/mot de passe du Ségur Numérique: Notification d'envoi de mail*

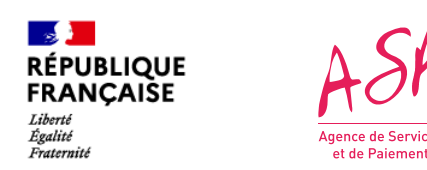

### **Retrouver son identifiant ou mot de passe de connexion**

Vous avez 15 minutes pour cliquer sur le lien présent dans le mail.

Générer un nouveau mot de passe: le lien éphémère

Vous avez cliqué dans les 15 minutes après réception du mail : une pop-in s'ouvre vous permettant de créer un nouveau mot de passe.

A noter : si vous avez contacté l'assistance pour obtenir un nouveau mot de passe, vous devrez d'abord vous créer une question secrète avec sa réponse. Ces informations saisies, vous pourrez générer

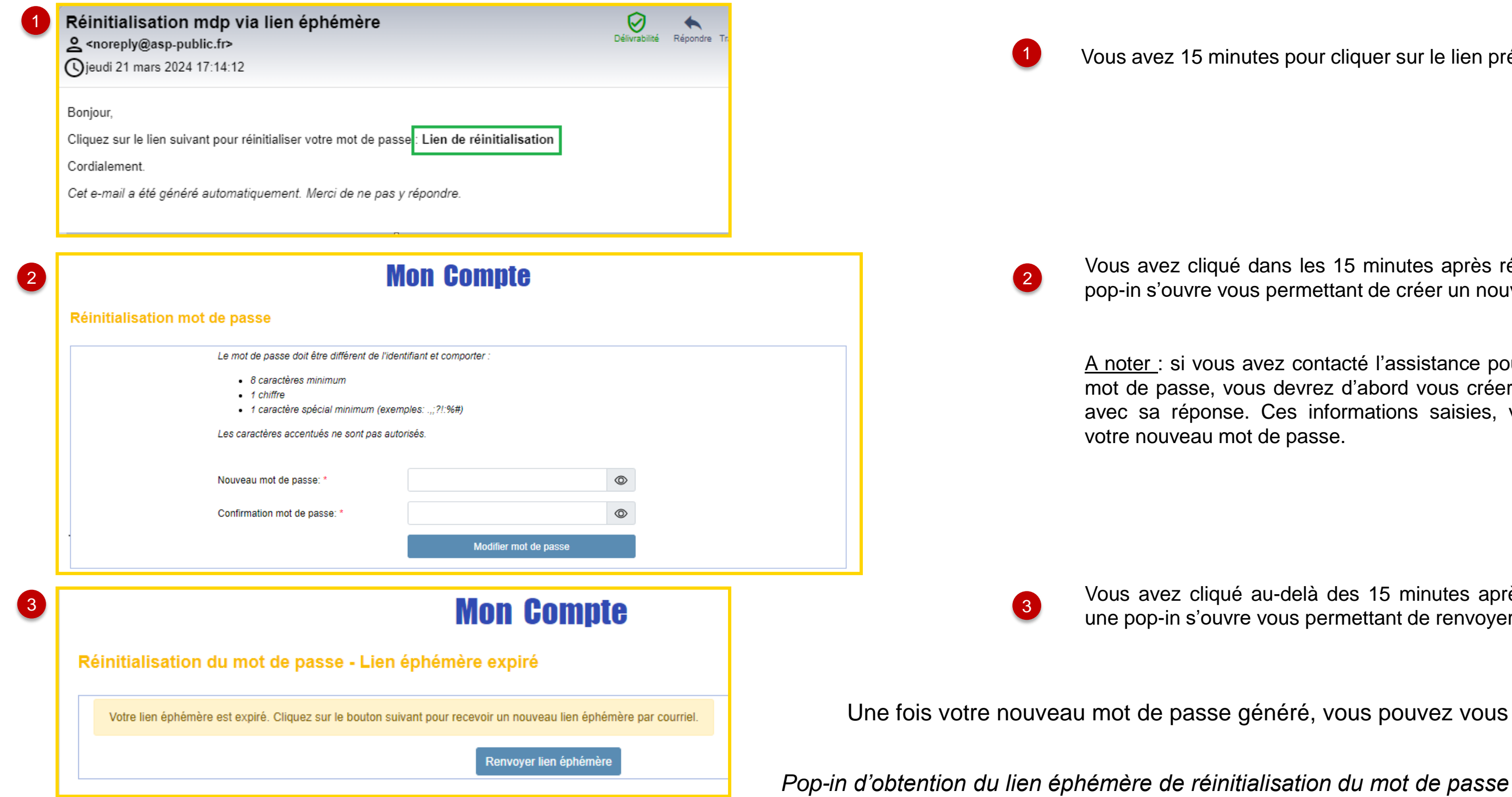

Vous avez cliqué au-delà des 15 minutes après réception du mail : une pop-in s'ouvre vous permettant de renvoyer un lien éphémère.

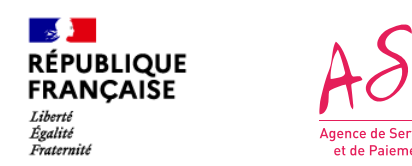

### **Retrouver son identifiant ou mot de passe de connexion**

Une fois votre nouveau mot de passe généré, vous pouvez vous connecter au portail Segur.